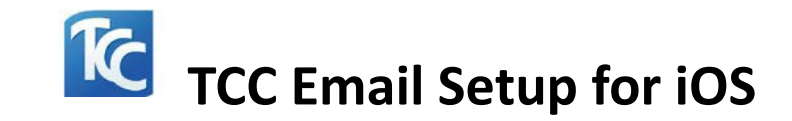

1. Find the App Store on your iPhone screen.

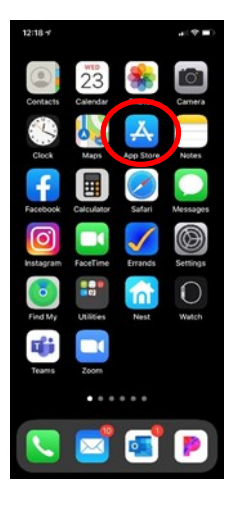

2. Open the App Store and search for Microsoft Outlook. Click on "**Get.**"

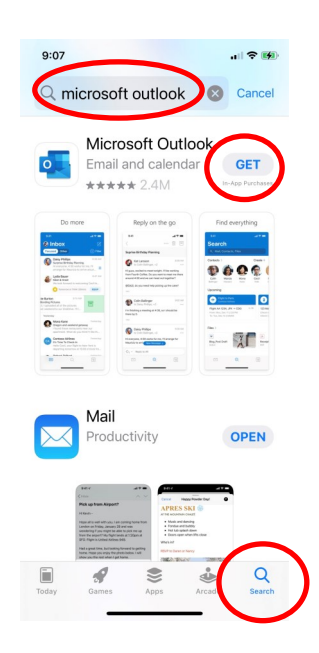

3. Click "**Open"** when the Outlook app is finished downloading.

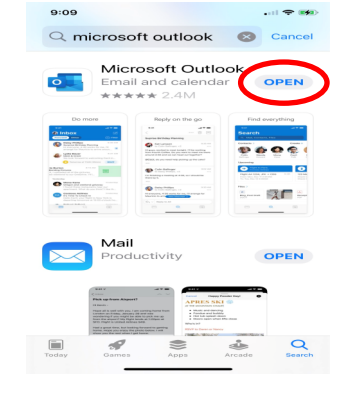

4. Enter your full email address, then tap "*Add Account*."

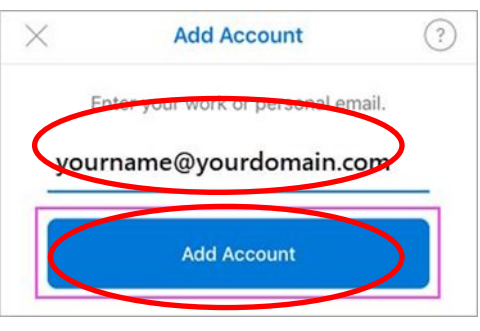

5. Enter your TCC ID and Password, click "**Login.**"

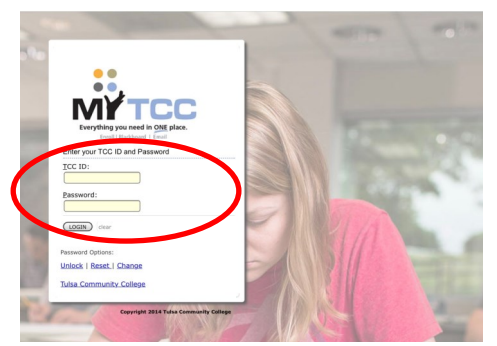

6. You have the option to "Add Another Account."

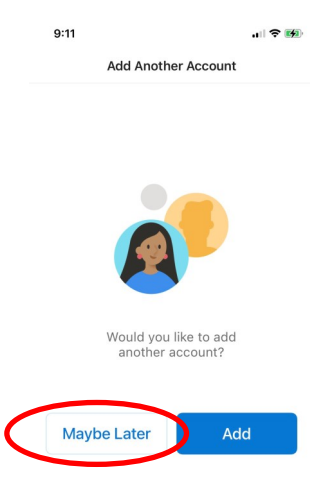

7. Enable Notifications.

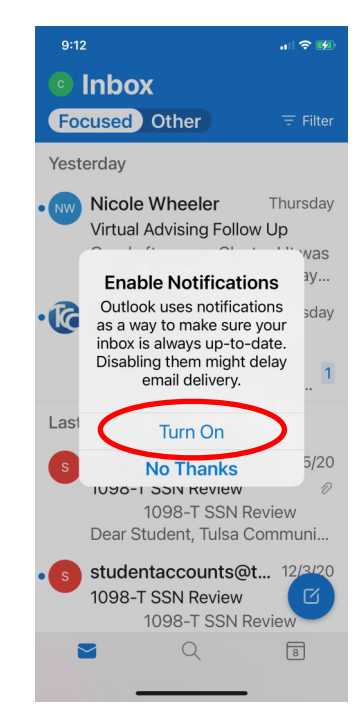

**Access your TCC email on your iPhone through the Outlook app.**